## How to Change Information Based on the Previous Application Form

If you have completed the online form and submitted, please follow the steps to modify your online form.

Step 1: [www.visaforchina.cn](http://www.visaforchina.cn/)  $\implies$  select Malaysia/Kuala Lumpur in order to enter the Kuala Lumpur Centre's homepage Quick Access  $\implies$  New Application Form.

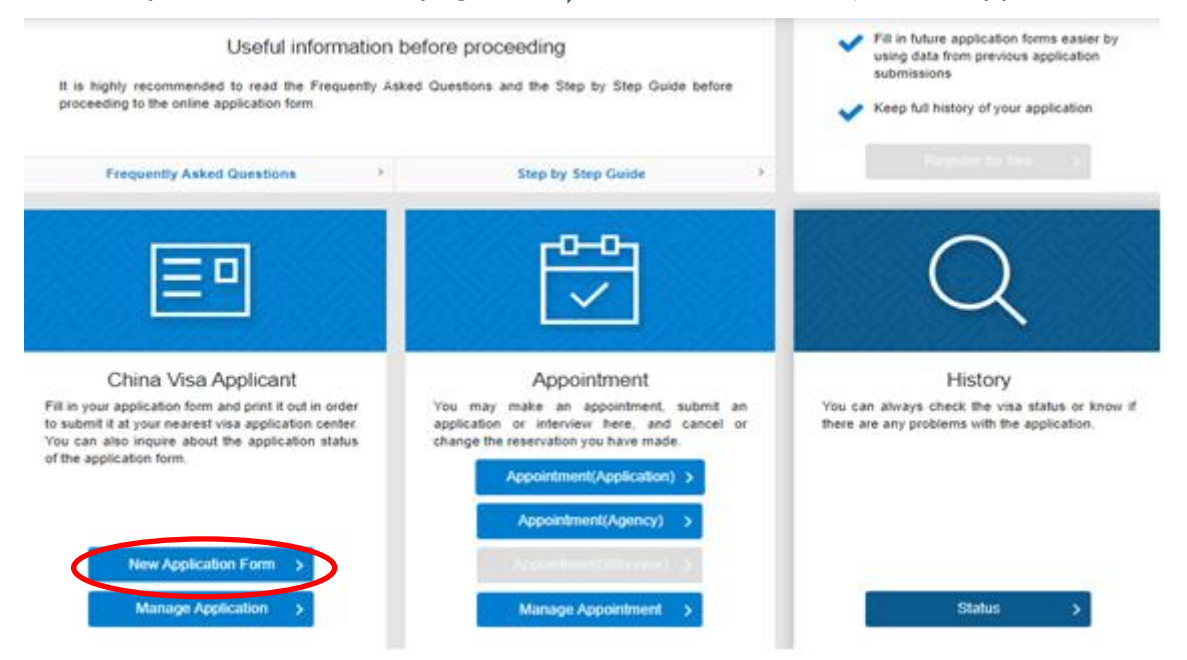

Step 2: Choose the fourth function 'Start a new application form with previous information…' and fill in your Application form No. and Passport No.

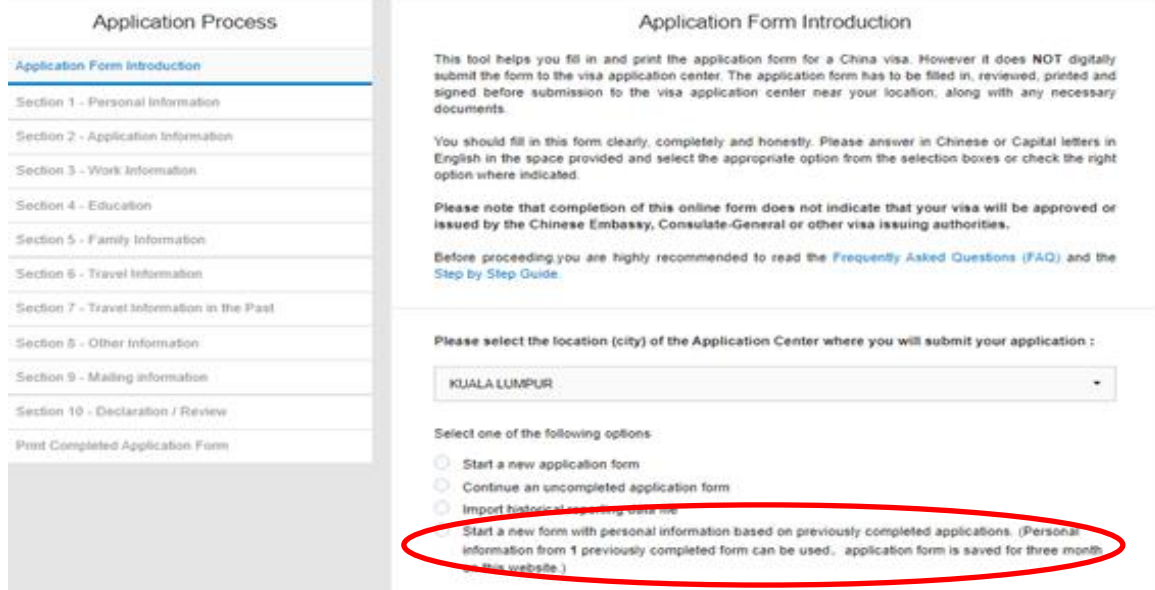

Step 3: When the system retrieves the form back, you can either modify the information if necessary or go through each section directly to the final step. A new online application form will be created after you submit the form.

Step 4: Printing out all the pages of the new form and making a new appointment w ith this new application number if necessary.